# WebMail 利用マニュアル

# 【第 **1** 版】 **2020** 年 **7** 月 **3** 日

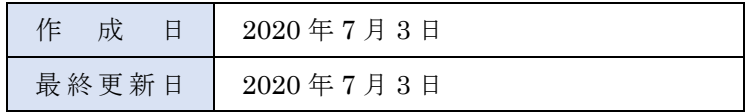

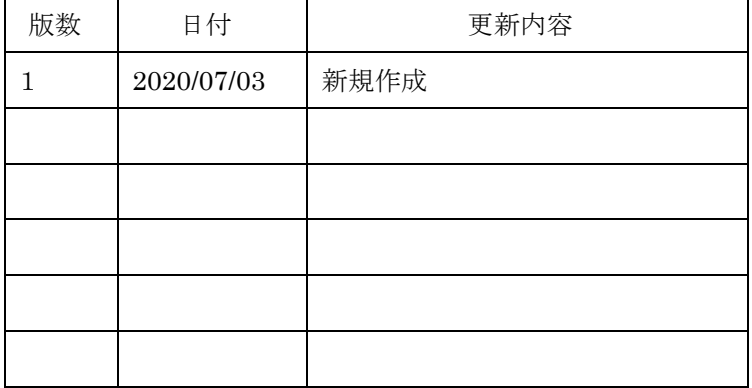

# **1.ログイン方法**

以下リンクにアクセスし、岡大 ID とパスワードを入力します。

<https://ouwm.okayama-u.ac.jp/risumail>

一部のメールアドレス"大学追加メール"では、岡大 ID・PW ではなく別途指定の ID・PW です。

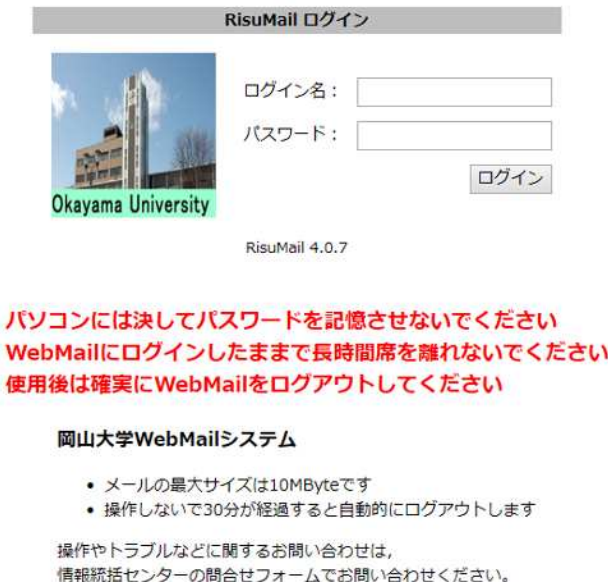

岡山大学 情報統括センター

※パソコンには決してパスワードを記憶させないでください ※WebMail にログインしたままで長時間席を離れないでください ※メールの最大送信サイズは 10MByte です ※操作しないで 60 分が経過すると自動的にログアウトします

# **2.送信メールアドレスの設定(初回のみ)**

WebMail の利用にあたり、送信時に利用するメールアドレスの設定が必要です。 設定しない場合、WebMail からのメール送信が出来ませんのでご注意下さい。

#### (1)「設定」をクリックします。

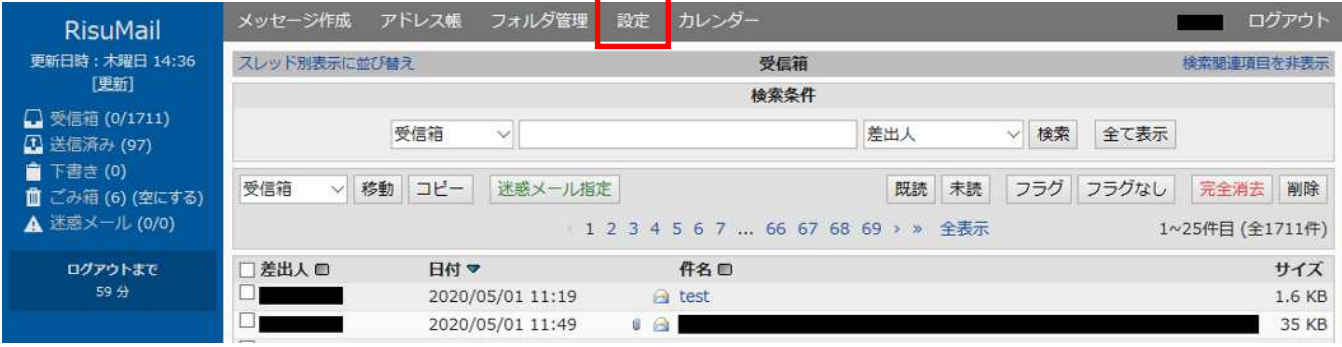

## (2)「個人情報」をクリックします。

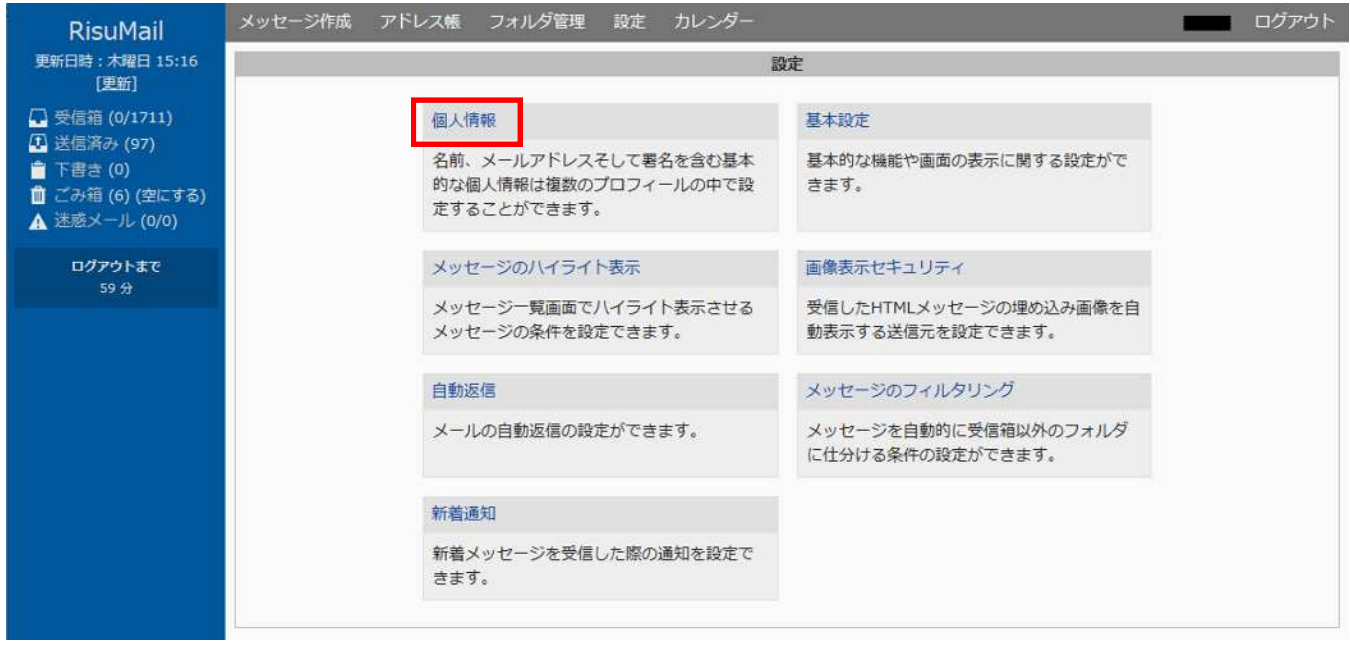

(3) 「標準プロフィール」の「メールアドレス」欄に送信時に利用するメールアドレスを入力して、右下の「保存」ボタンをク リックします。

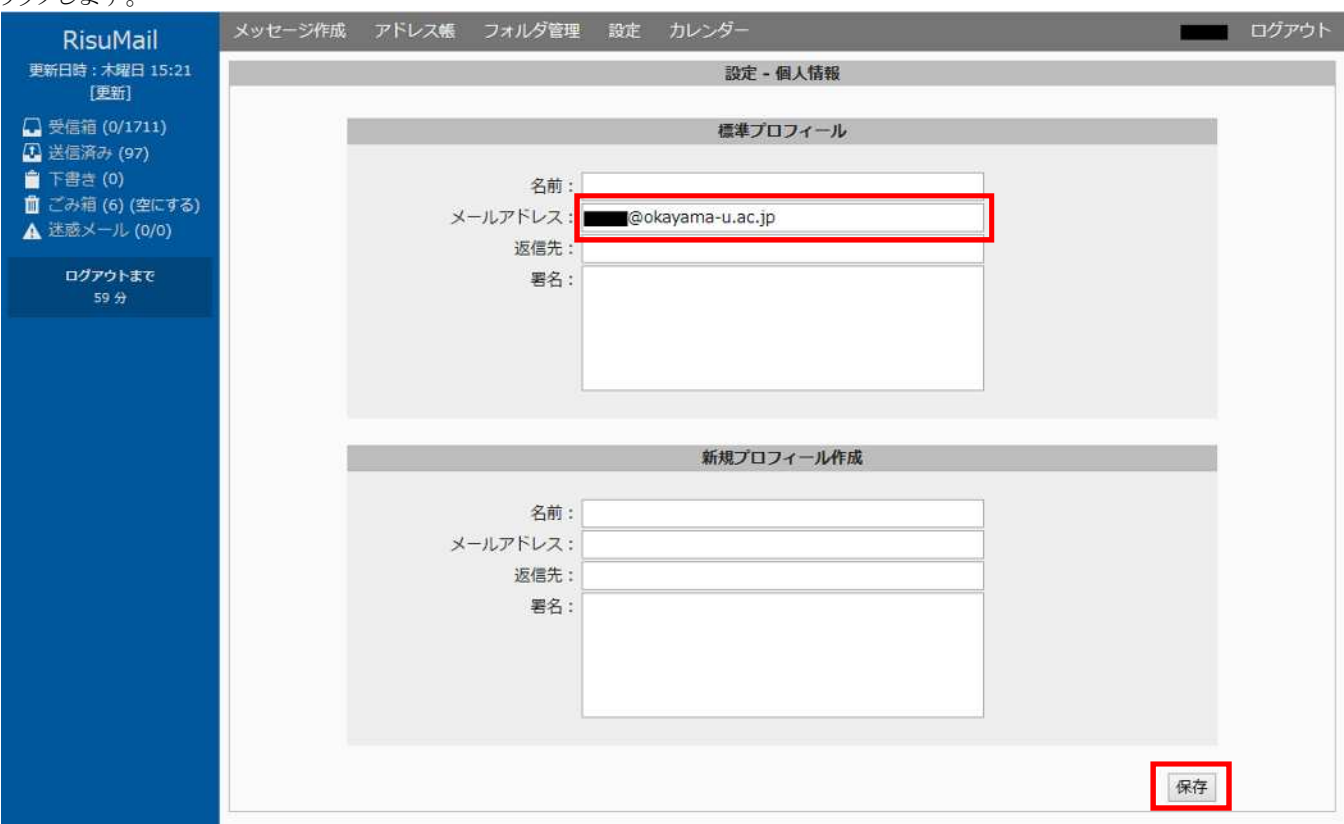

# **3.メールの閲覧と作成**

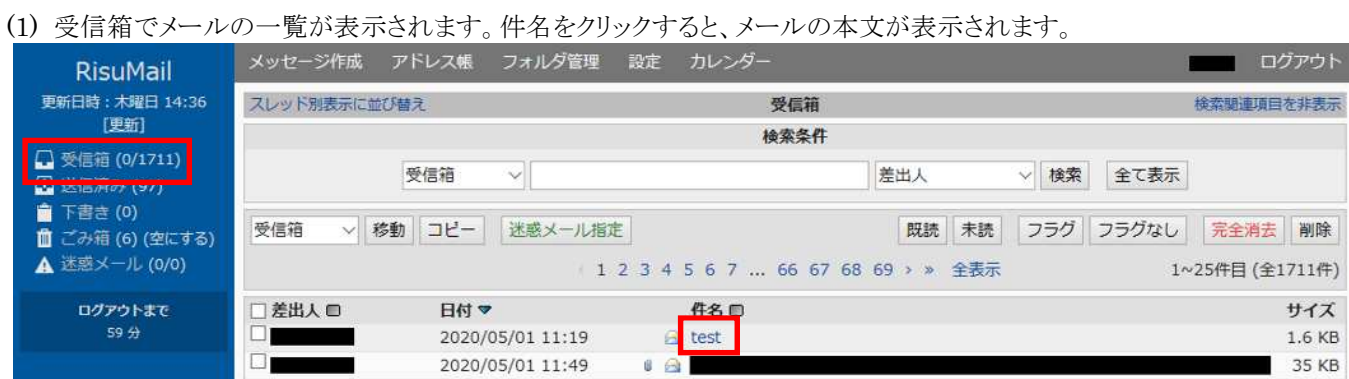

# (2)「返信」をクリックするとメールの返信画面に移ります。

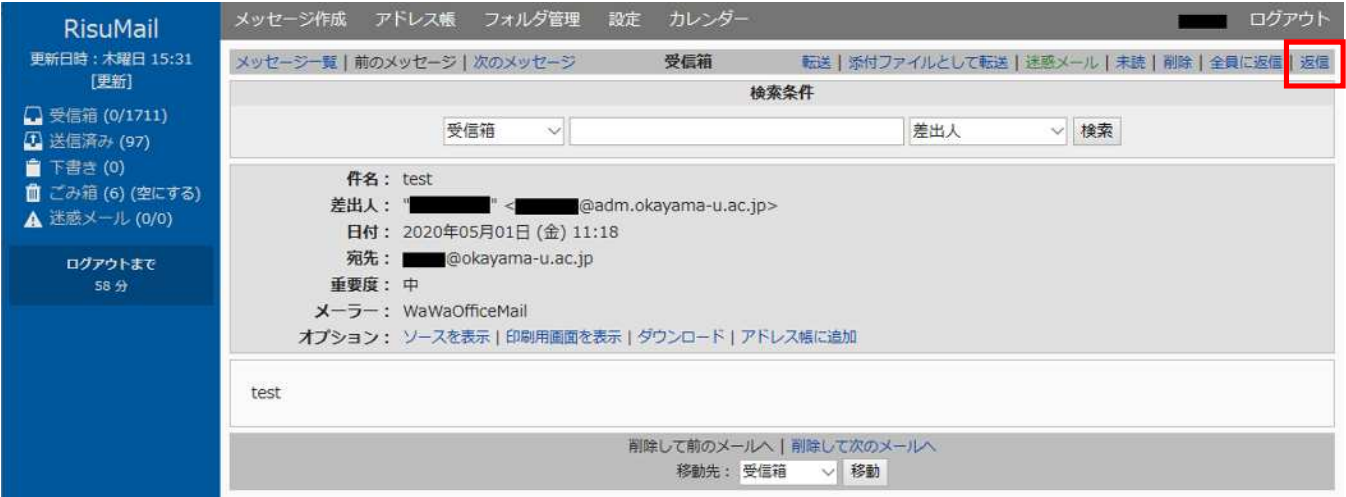

## 返信メール画面に切り替わりますので、本文を入力して「送信」ボタンをクリックするとメールが送信されます。

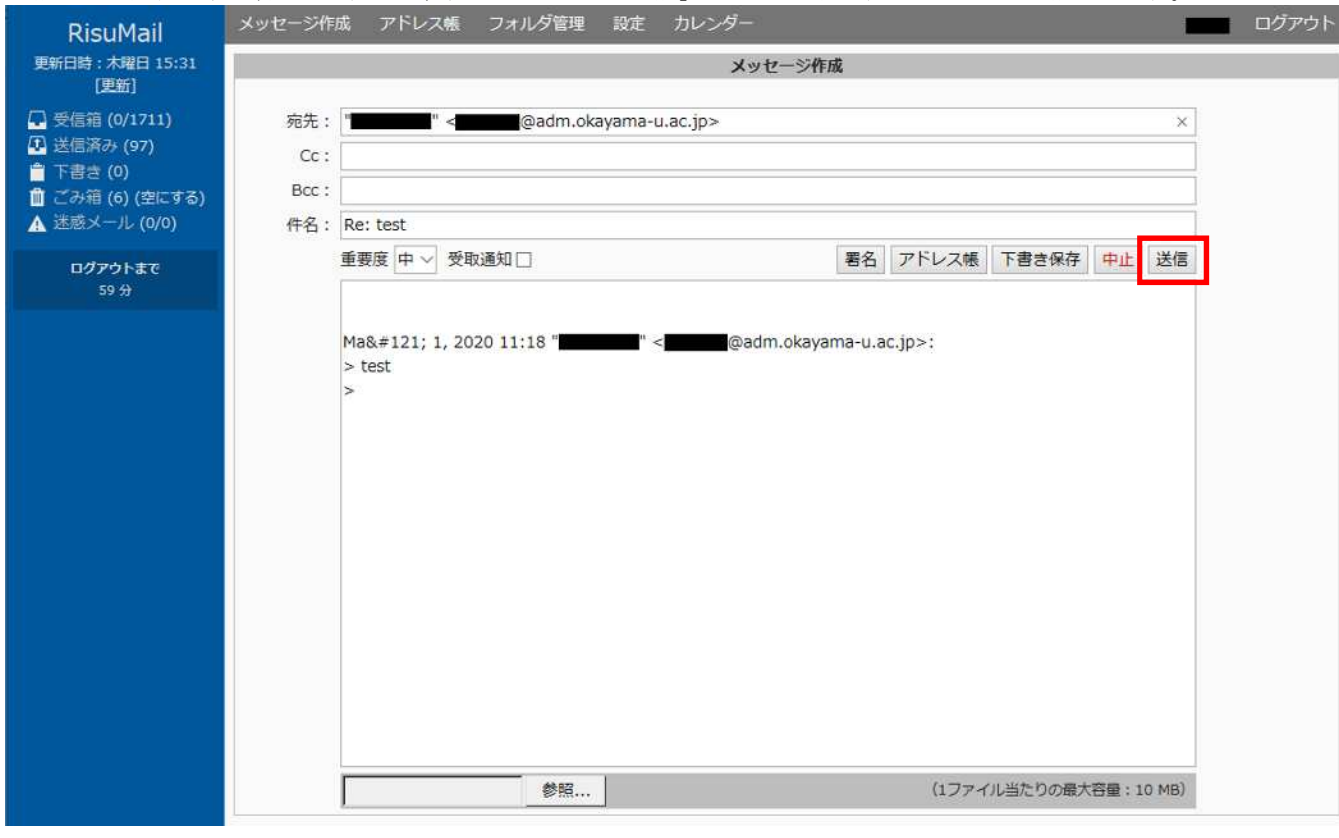

## (3) 同様に、メールを表示した状態で「転送」をクリックするとメールの転送画面に移ります。

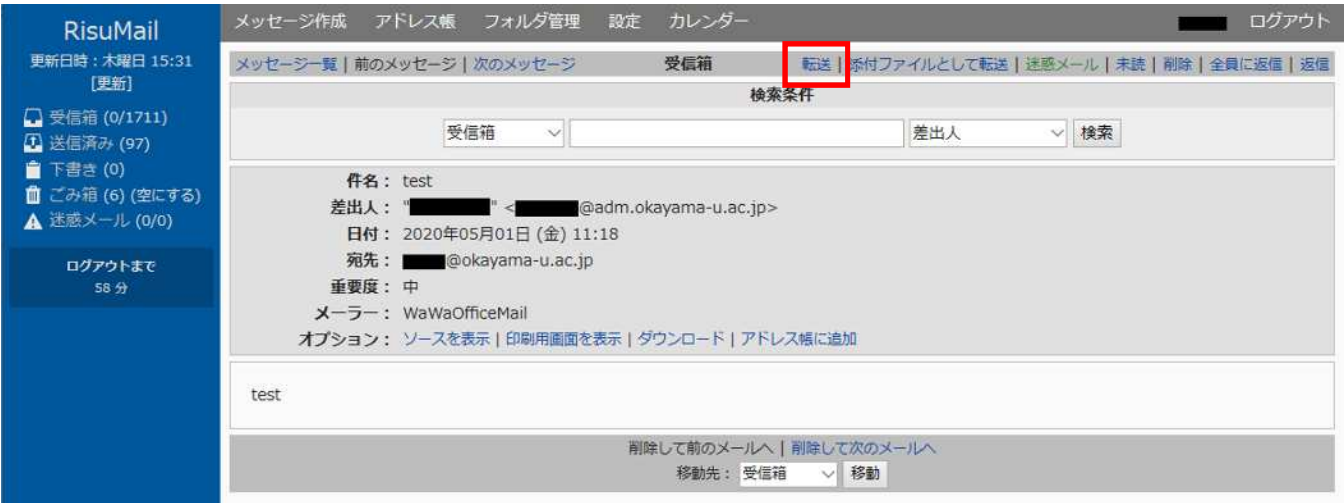

転送メール画面に切り替わりますので、送信先のメールアドレスを入力して「送信」ボタンをクリックするとメールが送信され ます

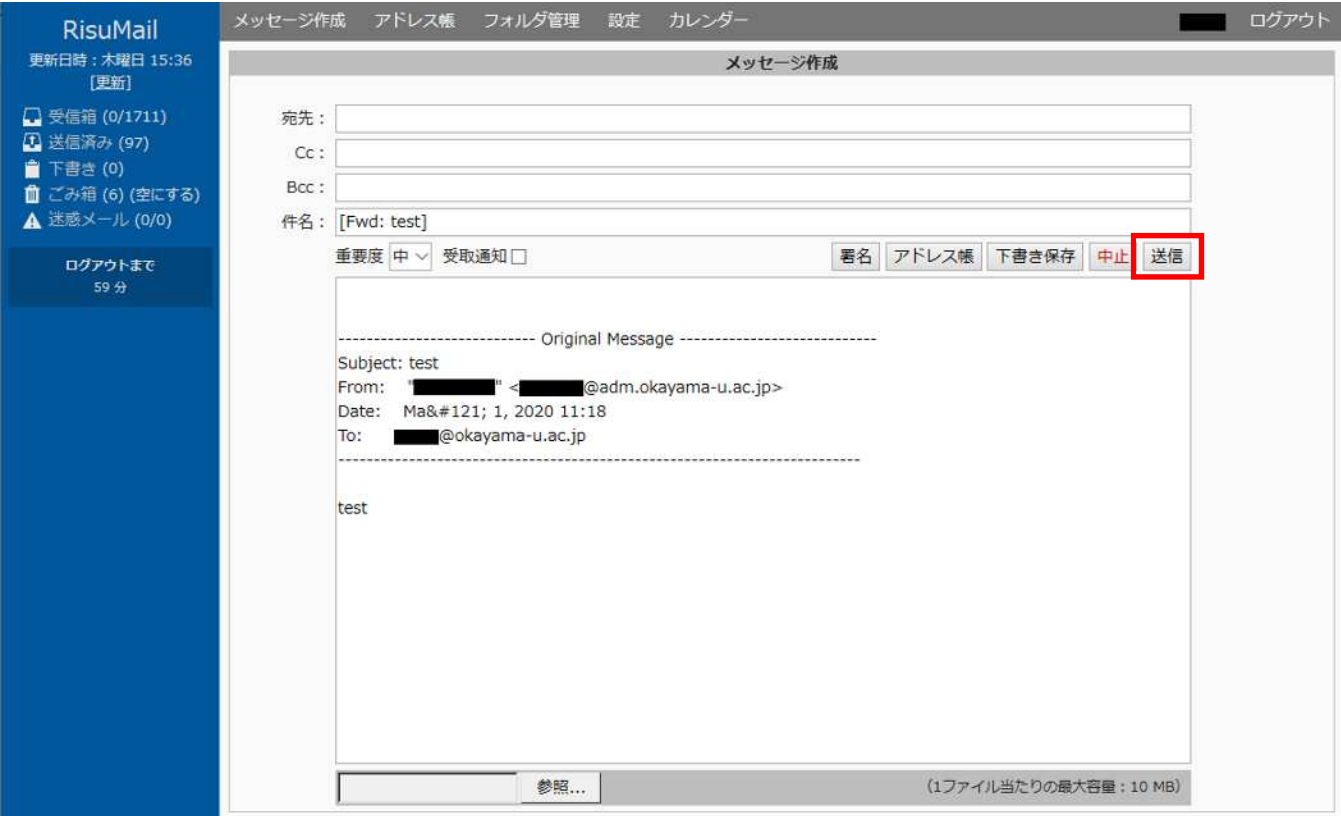

#### (4) 新規にメールを作成する際には、「メッセージ作成」をクリックします。

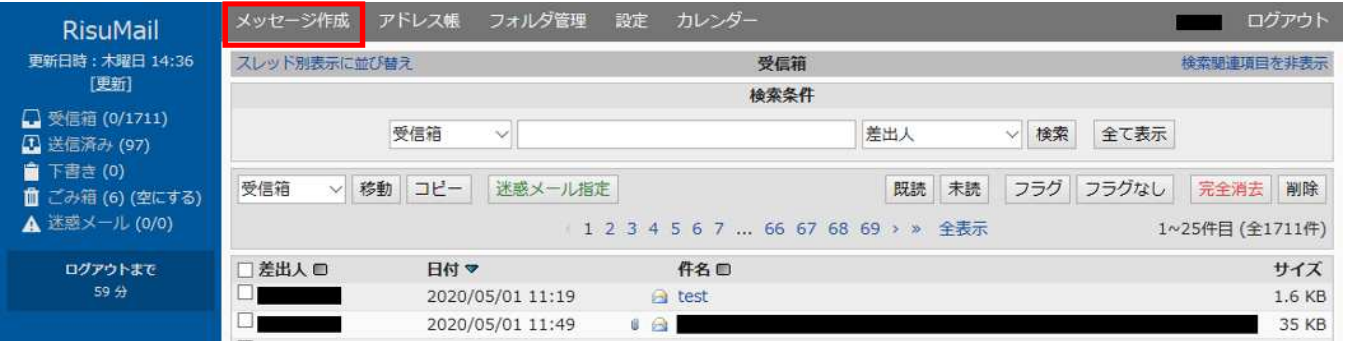

## メッセージを作成し、「送信」ボタンをクリックすると、メールが送信されます。

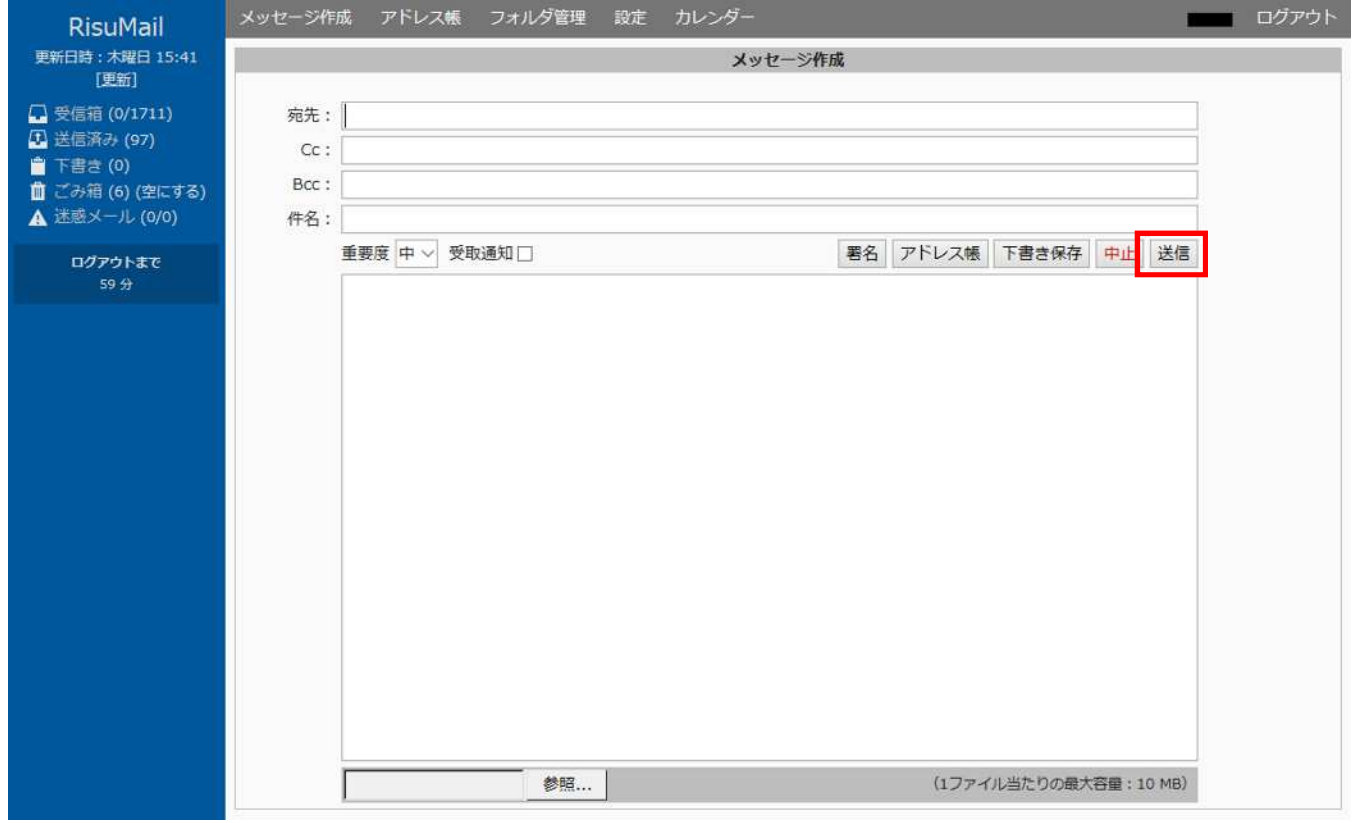

# **4.メール自動返信の設定**

# 自動返信設定方法

## (1) 画面上部の「設定」をクリックします。

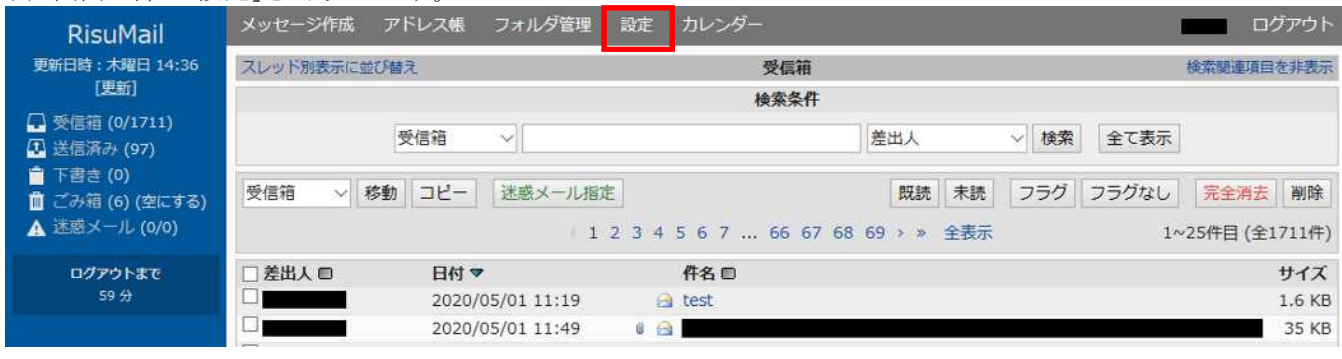

#### (2)オプションメニューから「自動返信」をクリックします。

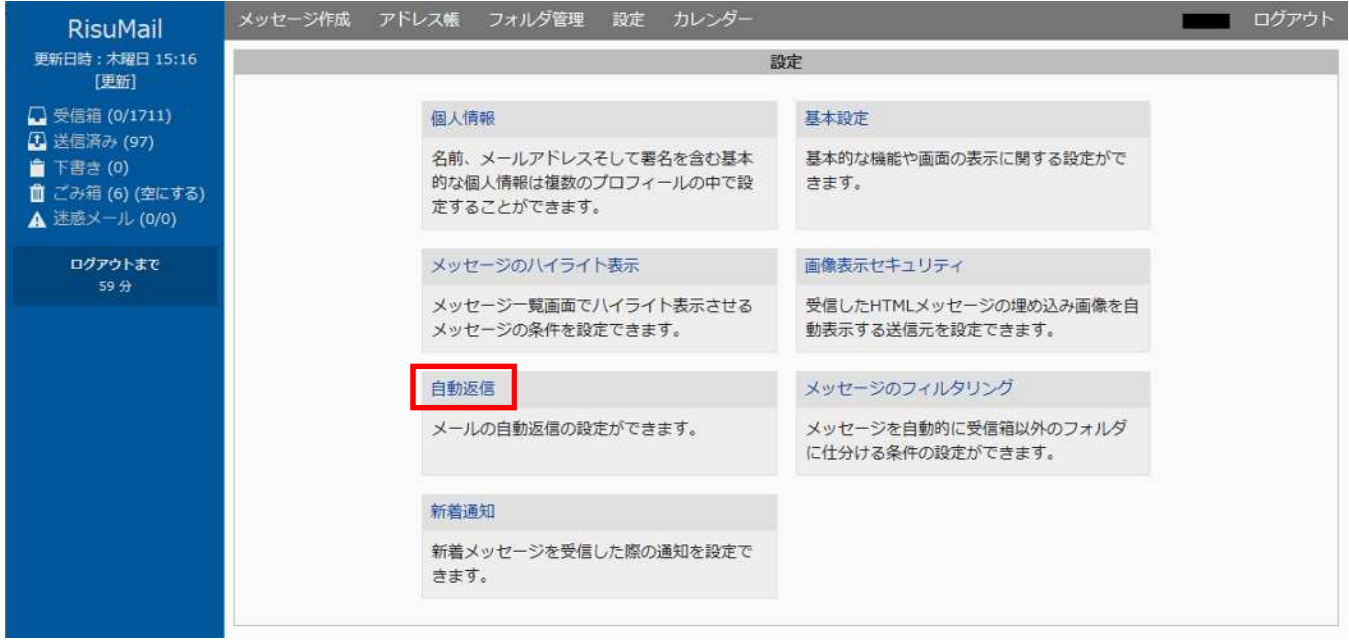

(3)自動返信の設定画面が表示されますので、「有効」のチェックボックスを選択し、件名、本文を入力 し、「保存」ボタン をクリックします。

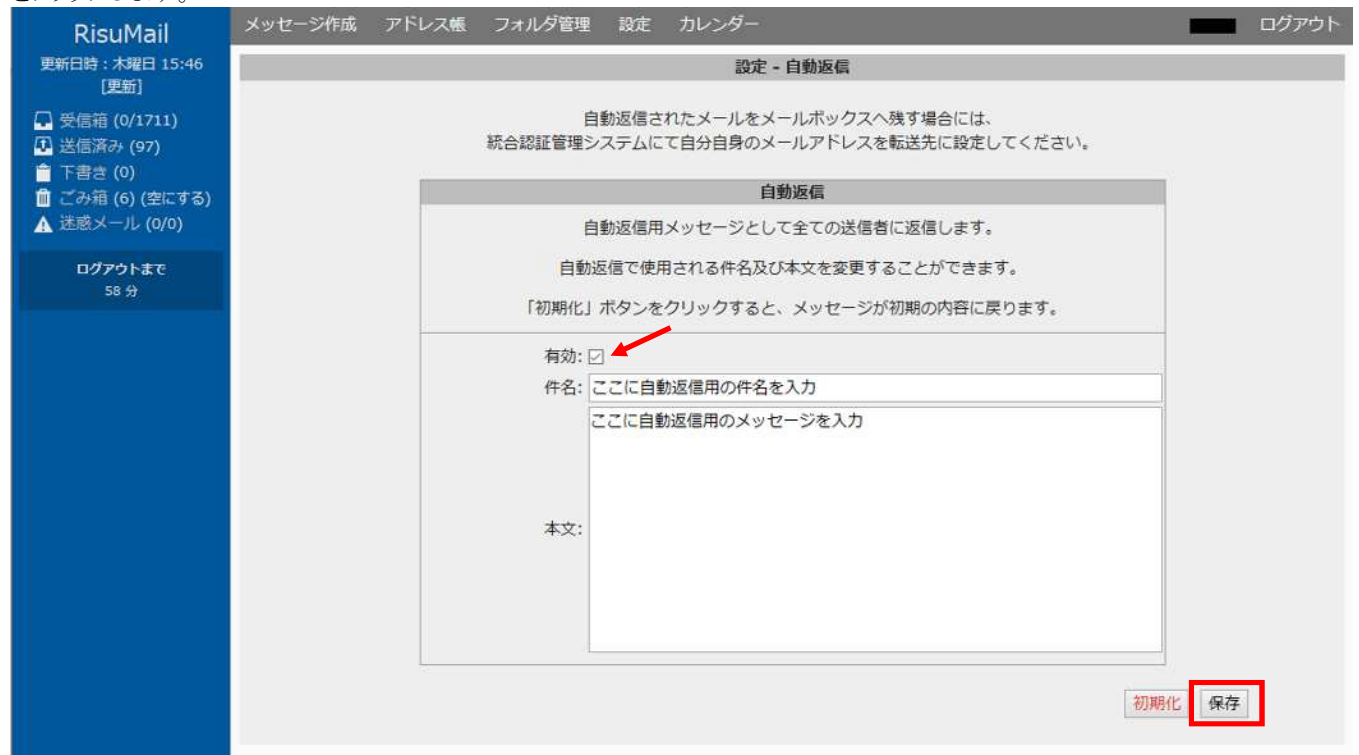

#### (4) 画面上部に下記のメッセージが表示され、メールの自動返信機能が有効となります。

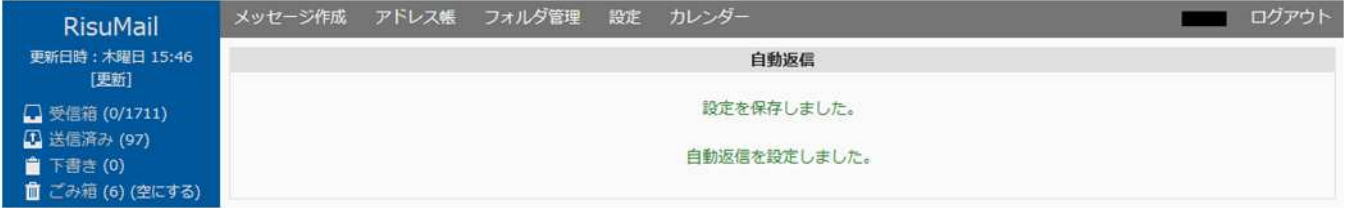

自動返信したメールをメールボックスに保存したい場合は、手順「5. メール転送時、自動返信時にメールボックス にメー ルを残す」に従い、統合認証システムの転送先設定として自メールアドレスを登録してください。

# 自動返信解除方法

## (1)自動返信の設定画面より、画面下部の「初期化」ボタンをクリックします。

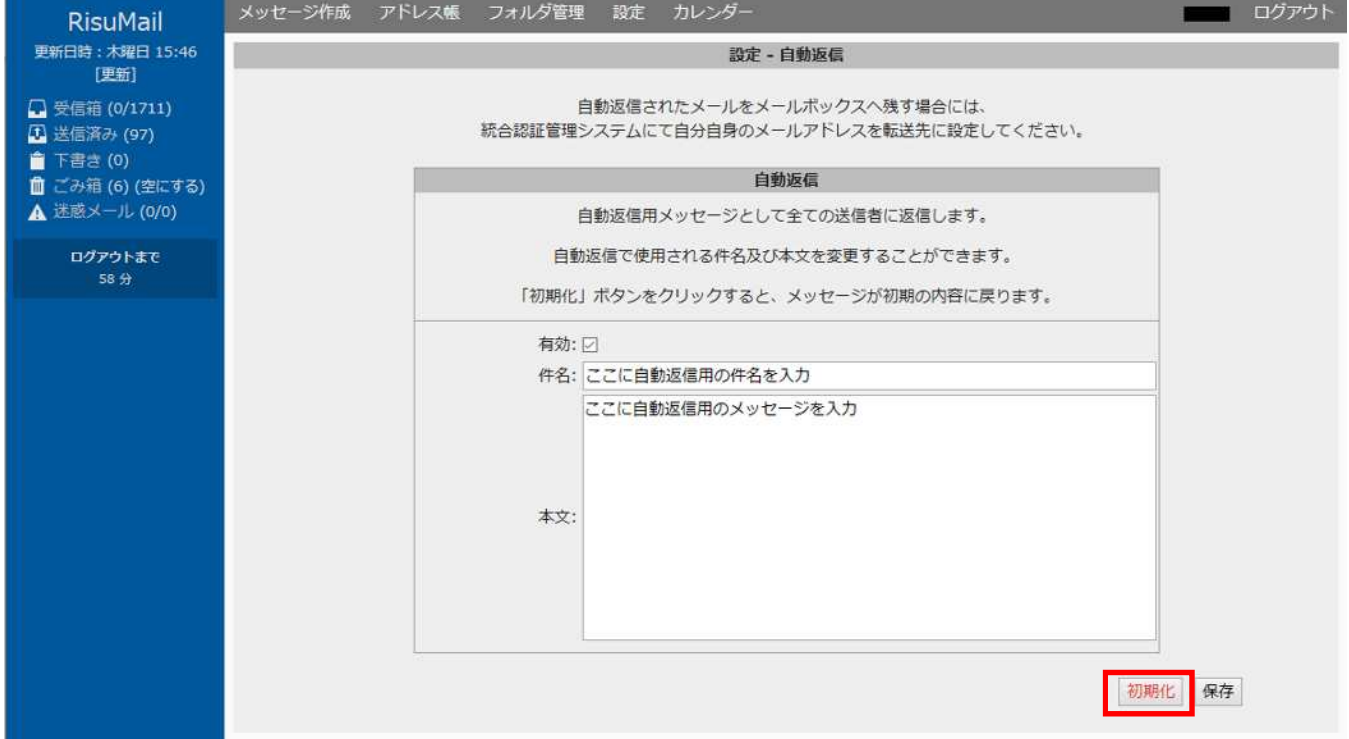

(2)下記の確認画面が表示されるので「OK」ボタンをクリック

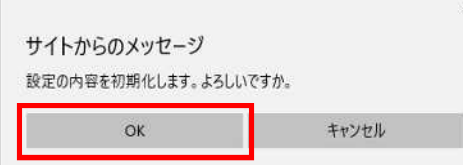

#### (3)画面上部に下記のメッセージが表示され、メールの自動返信機能が解除されます。

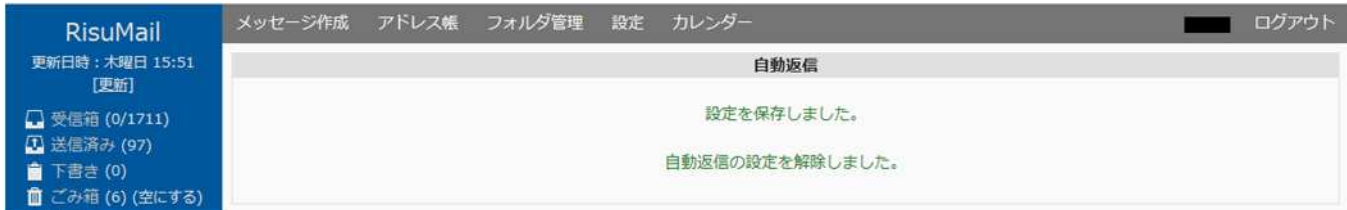

# **5.メール転送時、自動返信時にメールボックスにメールを残す**

メール転送設定や自動返信機能を有効にした場合、送信されてきたメールは自メールアドレスのメールボックスに残りま せん。メールボックスにメールを残したい場合は、次の手順で自メールアドレスを転送先として設定してください。

(1) 統合認証管理システムにログインし転送先設定に自メールアドレスを設定し配信処理を行います。 Web ブラウザで以下の URL に接続して統合認証管理システムにアクセスし、岡大 ID とパスワードを入力してログイ ンします。

<https://iasap.a.okayama-u.ac.jp/sso/>

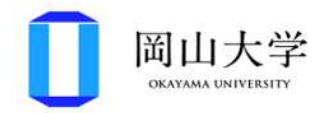

## 統合認証システムログイン

岡大ID

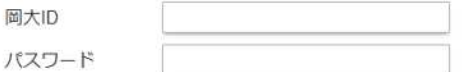

Login

※共用パソコンの利用後はログアウトのためブラウザを完全に終了させてください。 ※パスワードが不明の場合はこちらをご覧ください。

# (2) ログインに成功したら、以下のような画面が表示されます。 画面左のメニューより、 "大学メール" 、"変更・申請" を順にクリックします。

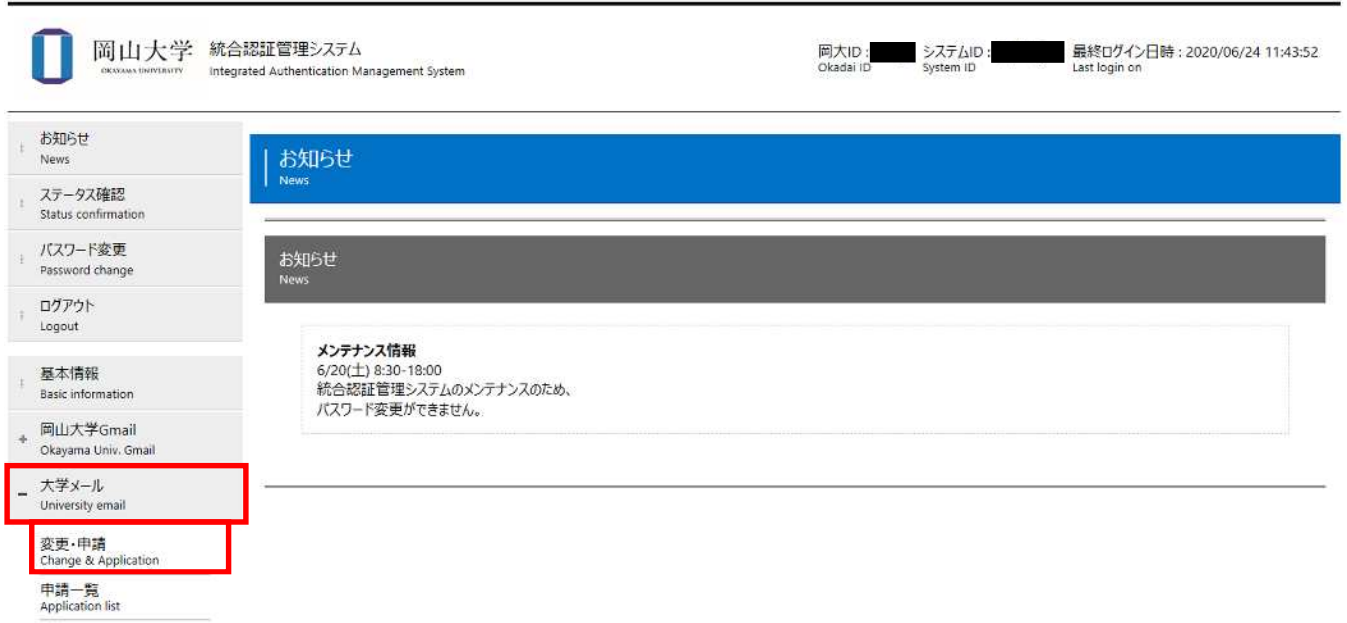

(3) 利用中のメールアドレスが表示されます。 設定したいメールアドレスの "詳細"ボタン をクリックします。

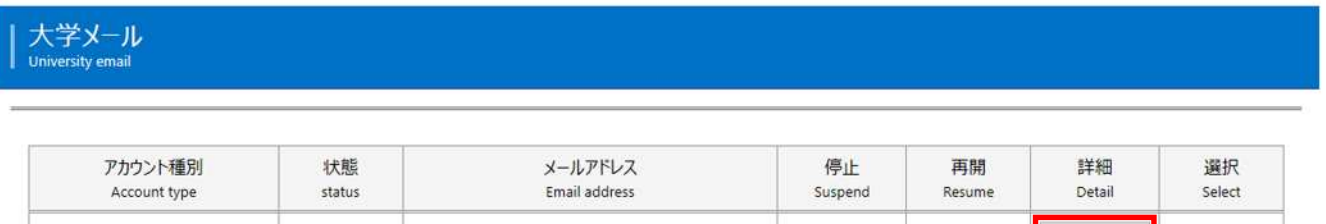

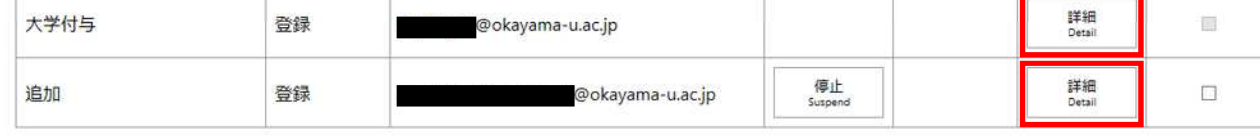

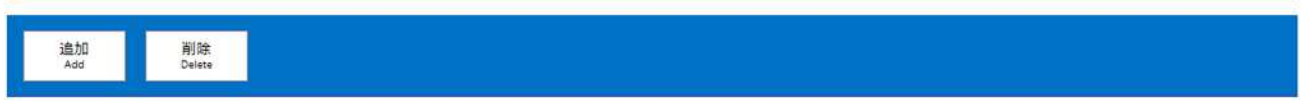

(4)メールアドレスの詳細が表示されますので、画面をスクロールして"転送先メールアドレス"を表示します。

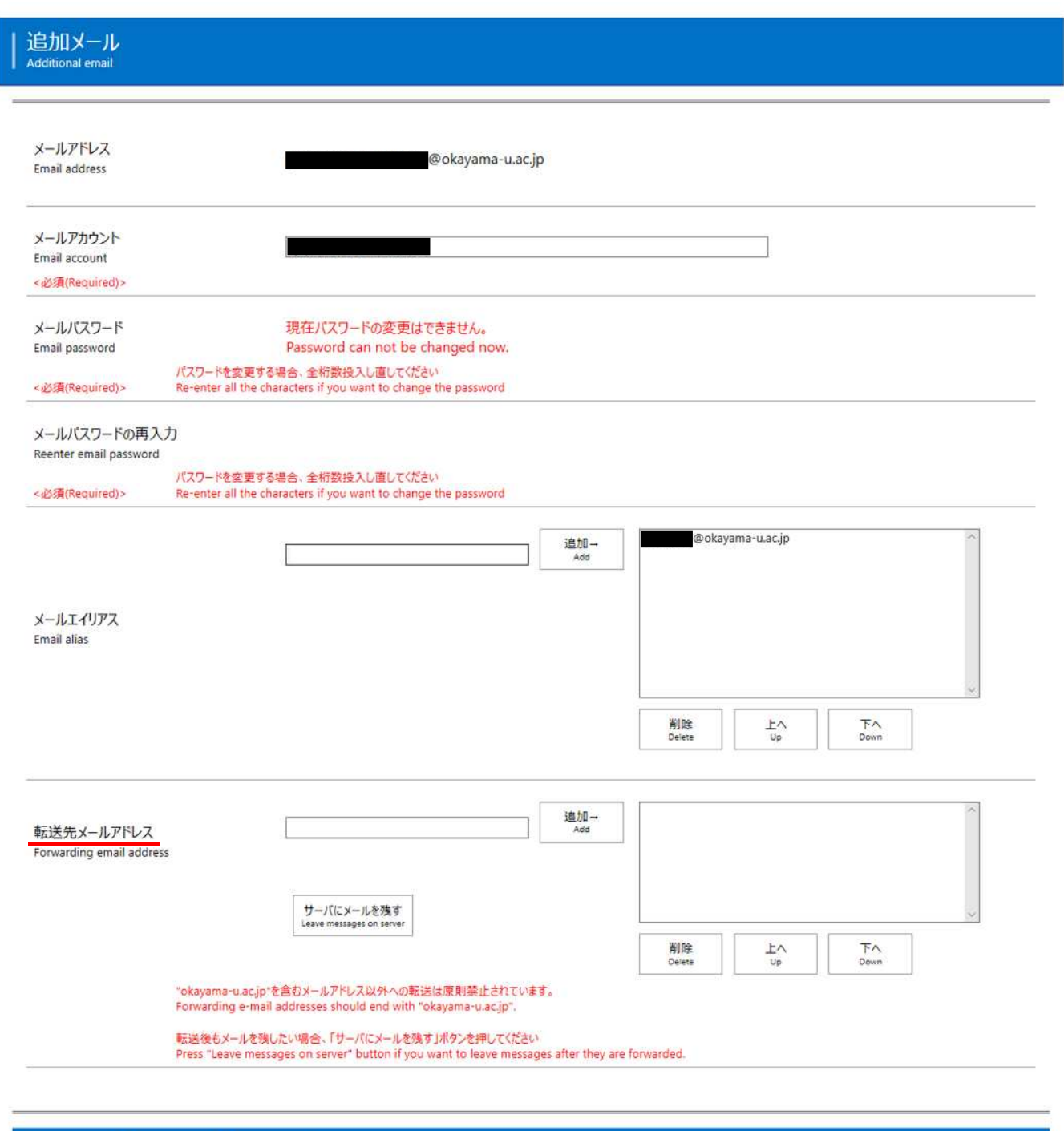

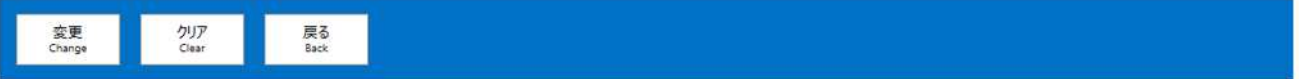

(5)転送先メールアドレスの"サーバにメールを残す"ボタンをクリックし、右枠に自メールアドレスが追加されたことを確認 し、画面下の"変更"ボタンをクリックします。

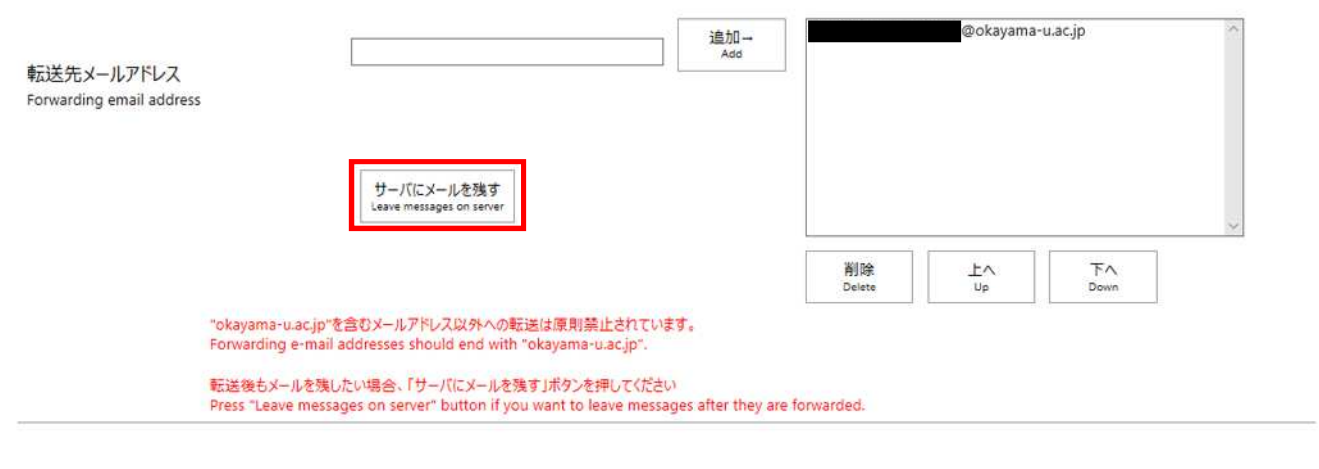

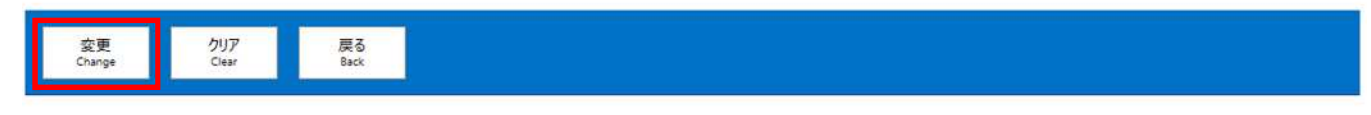

## (6)確認画面が表示されますので、内容を確認後、"OK"ボタンをクリックします。

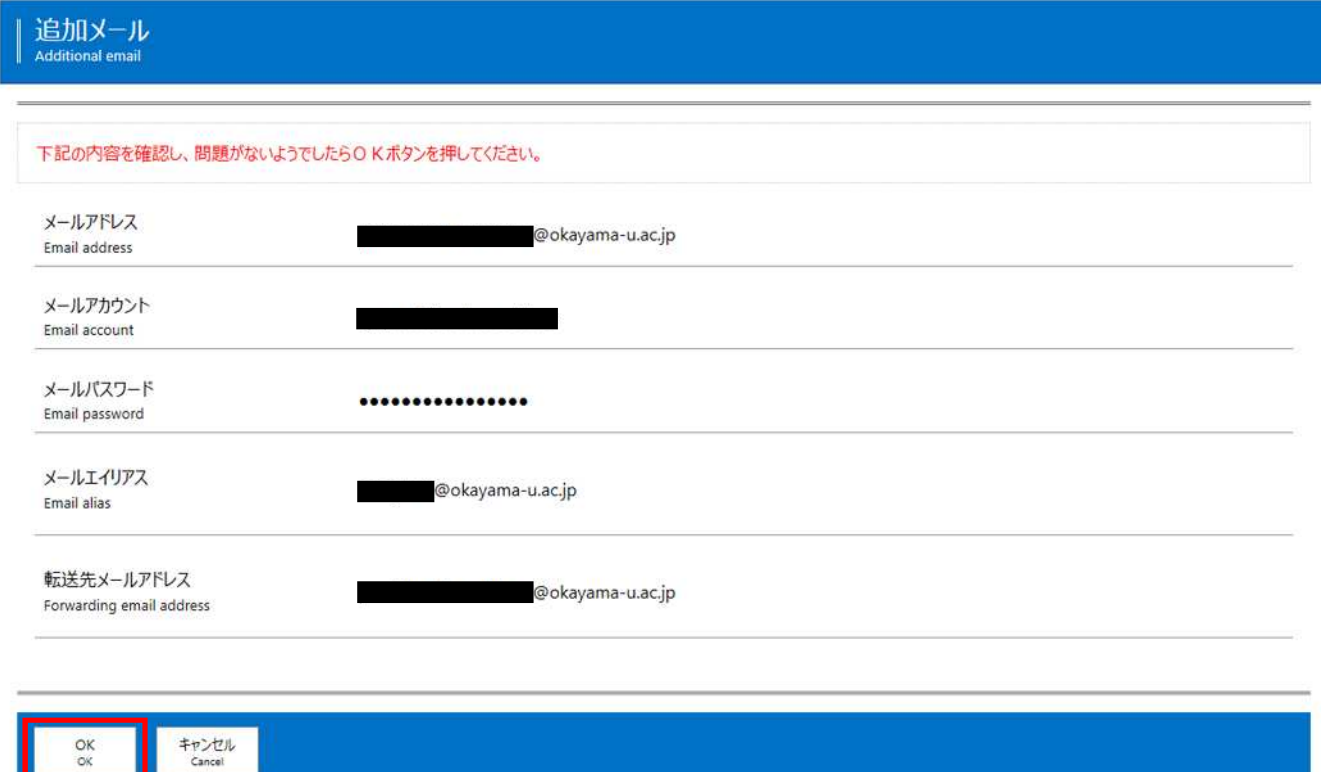

щ.

#### (7)完了画面が表示されます。

今後はメールが送信されてきた場合は、自動転送または自動返信しつつ、送信されてきたメールが自メールアドレスのメ ールボックスに残るようになります。

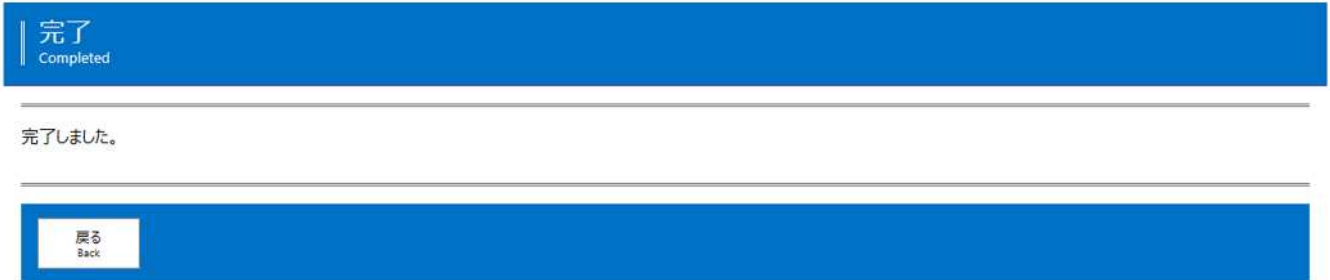

(8)左のメニューの"ステータス確認"クリックし、ステータスが"データ配信完了"となっている事を確認します。

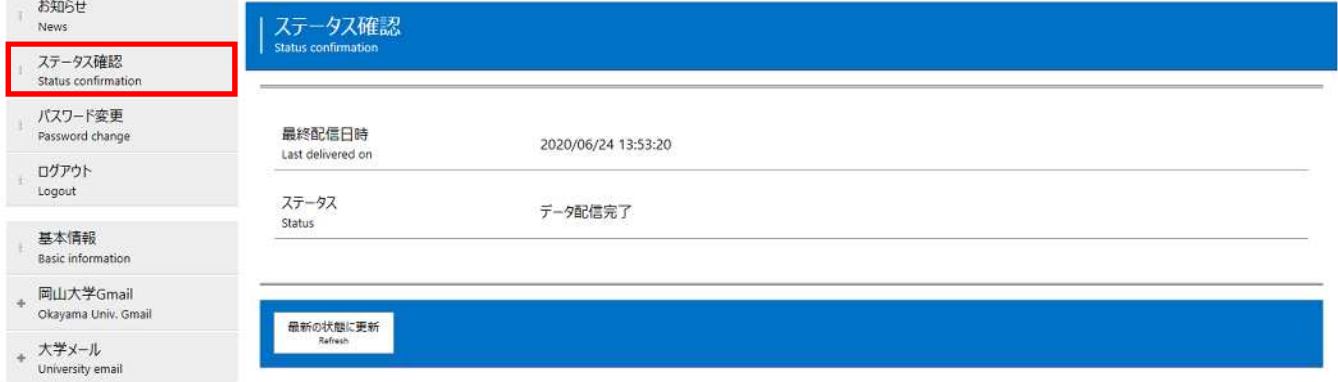

# **6.メール転送時、自動返信時にメールボックスにメールを残さない。**

「5.メール転送時、自動返信時にメールボックスにメールを残す」の設定を行い、メール転送時および自動返信時に受信 したメールをメールボックスに残すように設定している設定を解除したい場合は、以下の手順に従い操作して下さい。

(1) 統合認証管理システムにログインし転送先設定に設定されている自メールアドレスを削除し処理を行います。 Web ブラウザで以下の URL に接続して統合認証管理システムにアクセスし、岡大 ID とパスワードを入力してログインし ます。

<https://iasap.a.okayama-u.ac.jp/sso/>

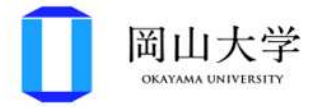

## 統合認証システムログイン

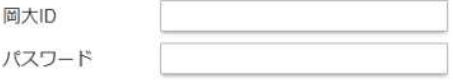

Login

※共用パソコンの利用後はログアウトのためブラウザを完全に終了させてください。 ※パスワードが不明の場合はこちらをご覧ください。

(2) ログインに成功したら、以下のような画面が表示されます。 画面左のメニューより、 "大学メール" 、"変更・申請" を順にクリックします。

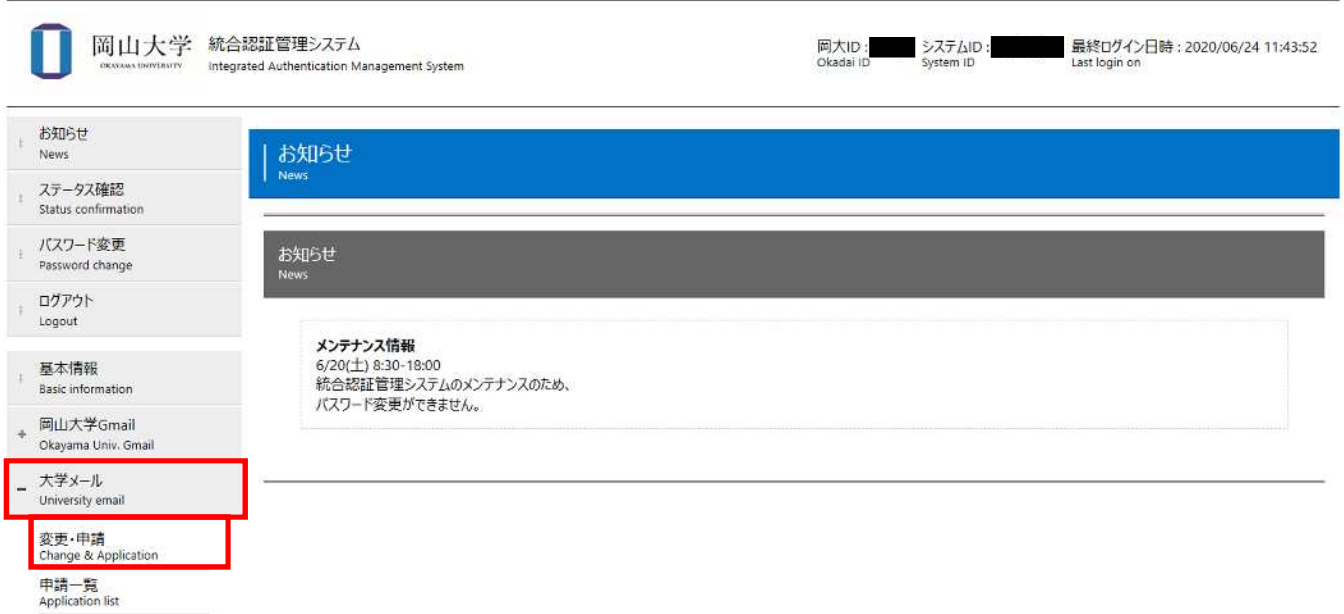

(3)利用中のメールアドレスが表示されます。 設定したいメールアドレスの "詳細"ボタン をクリックします。

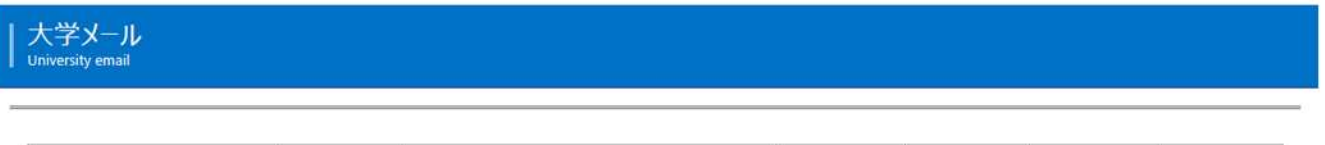

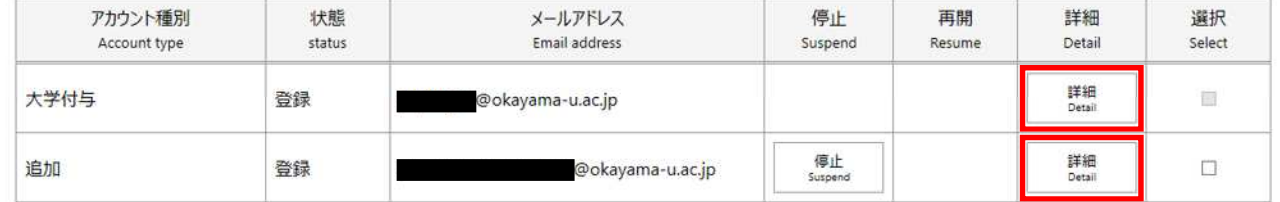

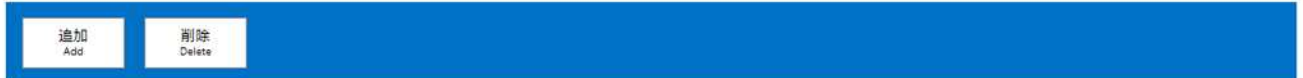

(4)メールアドレスの詳細が表示されますので、画面をスクロールして"転送先メールアドレス"を表示します。

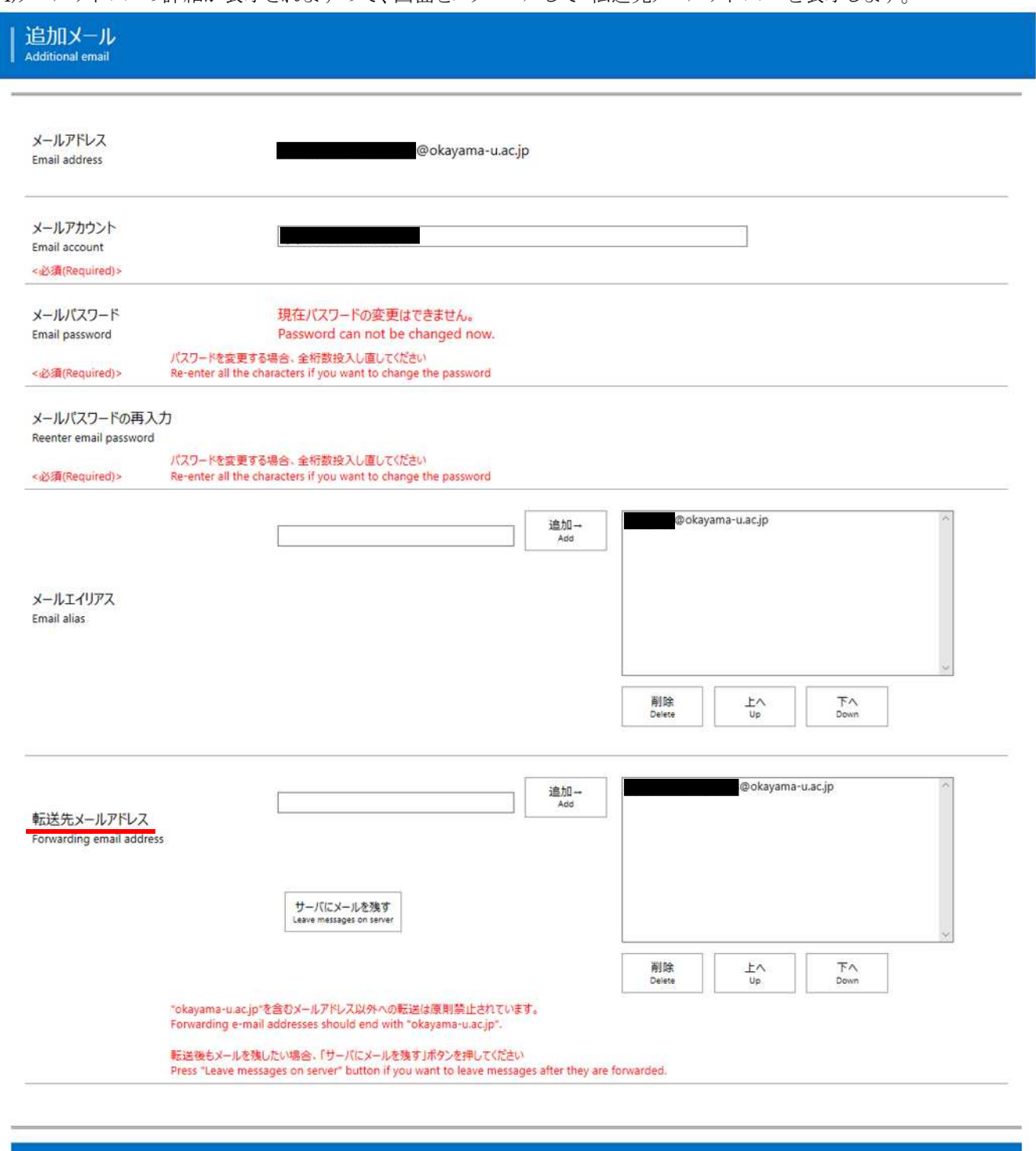

クリア<br>Clear

戻る<br>Back

安更<br>Change

(5)転送先メールアドレスの右枠に表示されている自メールアドレスをクリックし、"削除"ボタンをクリックします。

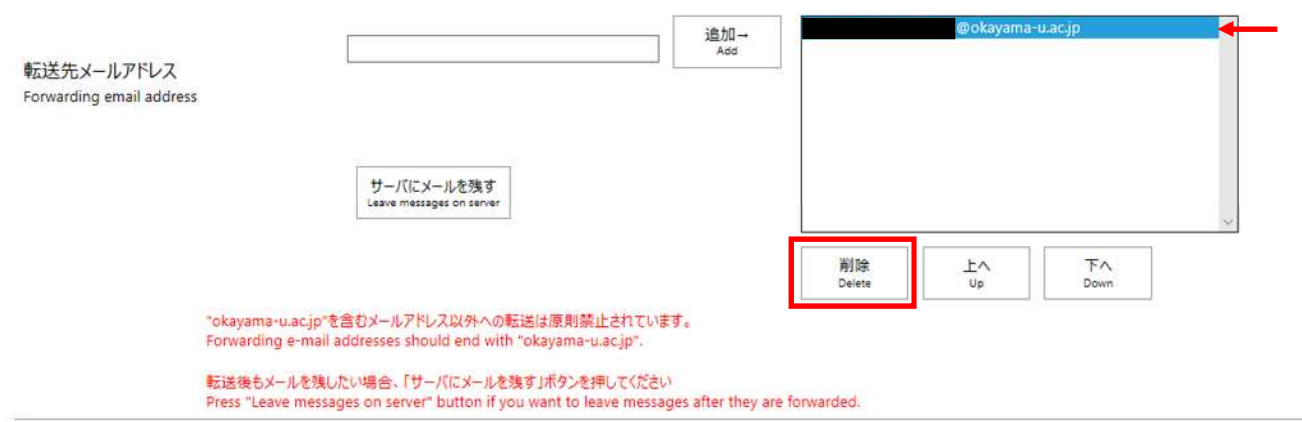

(6)転送先メールアドレスの右枠から自メールアドレスが削除されたことを確認し、画面下の "変更"ボタンをクリックしま す。

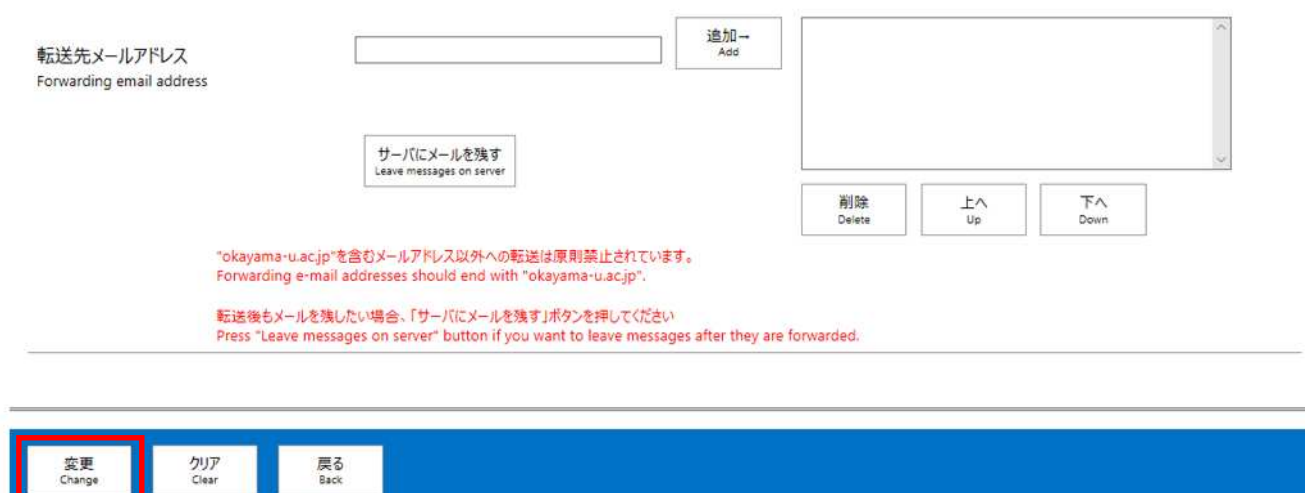

# (7)確認画面が表示されますので、内容を確認後、"OK"ボタンをクリックします。

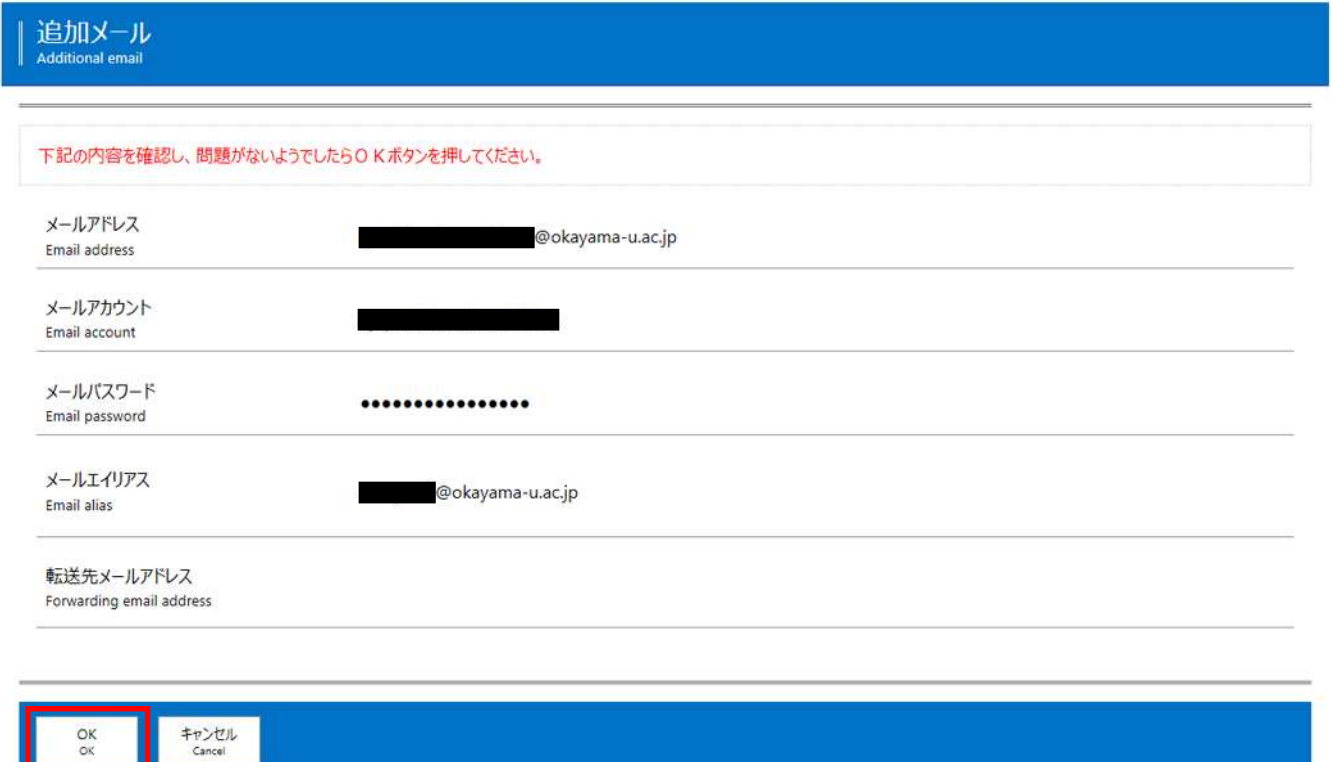

#### (8)完了画面が表示されます。

 $\alpha$ 

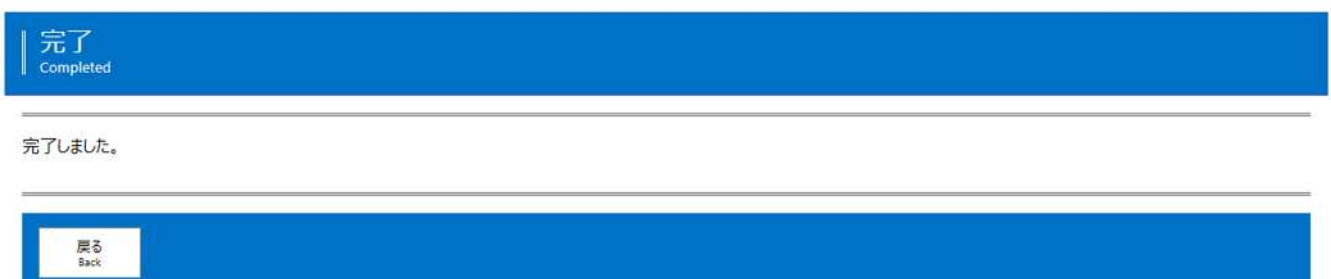

(9)左のメニューの"ステータス確認"クリックし、ステータスが"データ配信完了"となっている事を確認します。

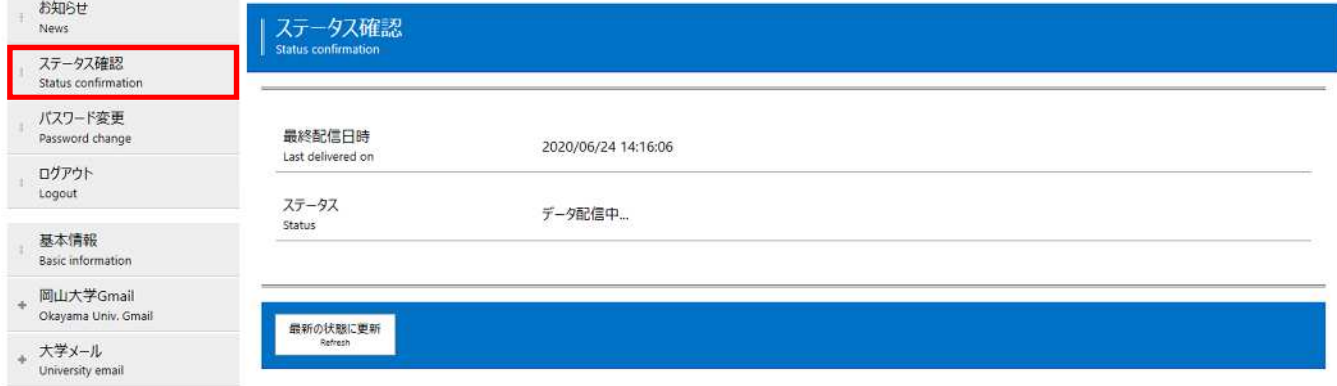

今後はメールが送信されてきた場合は、自動転送または自動返信しますが、送信されてきたメールが自メールアドレスの メールボックスに残らないようになります。